# **서울시지역사회서비스지원단 홈페이지매뉴얼(제공기관용)**

**2019. 9. 30.**<>>> 서울시복지재단

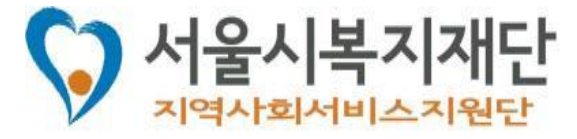

- **3. 아이디 비밀번호 찾기 4. 제공기관 교육 신청**
- **2. 로그인 정보 및 수정**
- **0. 홈페이지 매뉴얼 배포 목적 1. 제공기관 회원가입 및 기관정보 입력**

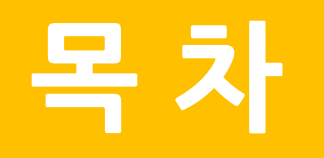

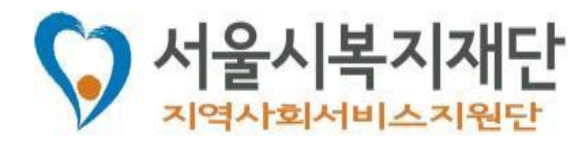

**[관련문의]** 서울시 지역사회서비스지원단 담당자(02-6353-0356)

**[요청사항]** 회원가입 및 기관 정보 정확하게 입력 요망 홈페이지 **[서울시 사업 안내]** → **[사업·제공기관 검색]**에서 검색 및 조회 가능 잘못된 정보가 입력되었을 경우, 지속적으로 잘못된 기관 정보가 노출되거나, 누락될 수 있음

**[제공기관 정보 수집 및 활용 목적] 사회서비스 이용 및 이용권관리에 관한 법률 제19조 1항**에 의거하여 1. 이용자에게 제공기관 정보 안내를 위하여 홈페이지에 제공기관 정보가 필요하며 2. 정책 변동사항, 관련 정보 및 공지사항을 제공기관에게 효율적으로 전달하고자 함

# **홈페이지 매뉴얼 배포 목적**

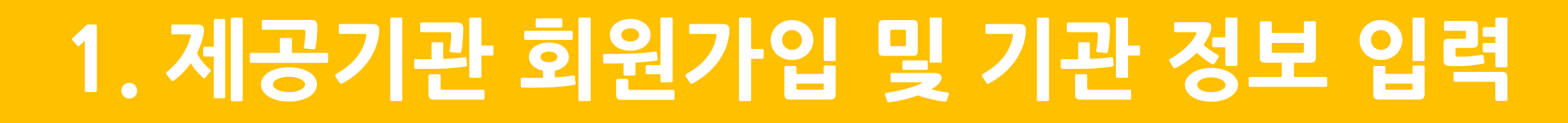

참여마당

정보마당

로그인 · 회원가입 · 사이트맵

서울시 지원단

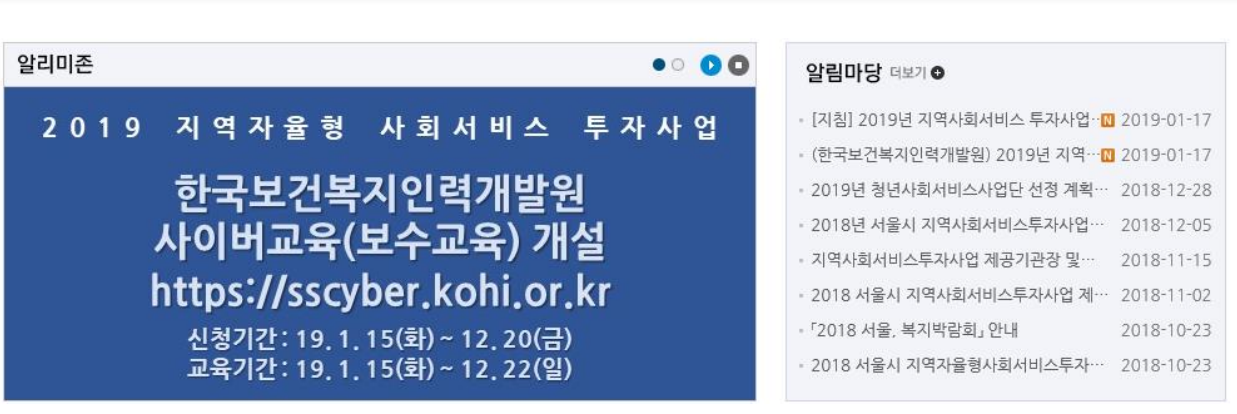

지역자율형 사회서비스

서울시 사업안내

### $\uparrow$  < 로그인 < 회원가입 회원가입

서울시복지재단

#### 회원가입 약관

제1장 총칙

#### 제1조 (목적 등)

이 약관은 서울시 지역사회서비스지원단의 인터넷 홈페이지에서 제공되는 온라인 정보제공 서비스 (이하 '서비스' 라 함)의 이용조 건 및 절차, 기타 필요한 사항을 규정함을 목적으로 합니다.

#### 계2조 (약관의 효력과 변경)

- (1) 이 악관의 내용과 번경 사항은 서울시 지역사회서비스지원단의 홈페이지의 온라인 문서상에 게시하거나 기타의 방 법으로 이용자에게 공시함으로써 효력을 발생합니다.
- (2) 서울시 지역사회서비스지원단은 정책의 변경이나 운영상의 중요 사유가 있을 때 약관을 변경할 수 있으며, 변경된 약관은 제1항과 같은 방법으로 효력을 발생합니다.
- (3) 약관의 내용이 변경, 삭제 또는 추가될 경우 서울시 지역사회서비스지원단운 지체 없이 서비스의 공지사항을 통하 여 이용자에게 공지합니다.

#### 제3조 (약관 외 준칙)

이 약관에 명시되지 않은 사항에 대해서는 관계법령의 규정 및 서비스 이용안내에 따릅니다.

□ 본인은 위 이용약관에 동의하며, 회원에 가입되기를 원합니

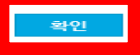

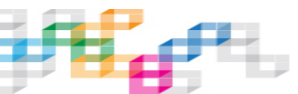

## 홈페이지 첫 화면 오른쪽 상단 위에 있는 회원가입 클릭

1. 홈페이지 주소 입력 **http://csi.welfare.seoul.kr**

3. 회원가입 약관 내용에 동의하신다면 체크를 선택

## **[회원가입 절차]**

### 제공기관이 해당 사이트의 서비스를 이용하기 위해서는 **반드시회원가입**을해야함

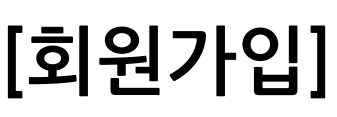

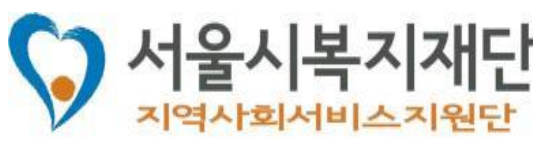

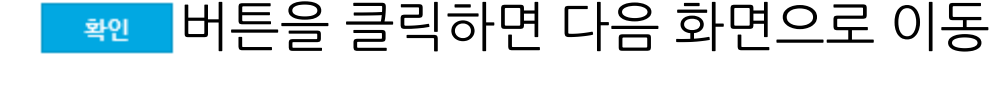

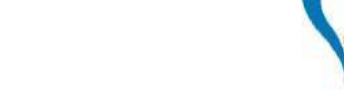

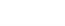

# **1. 제공기관 회원가입 및 기관 정보 입력**

### 사업자등록번호와 제공기관명을 입력하세요.

★ < 로그인 < 회원가인

회워가입

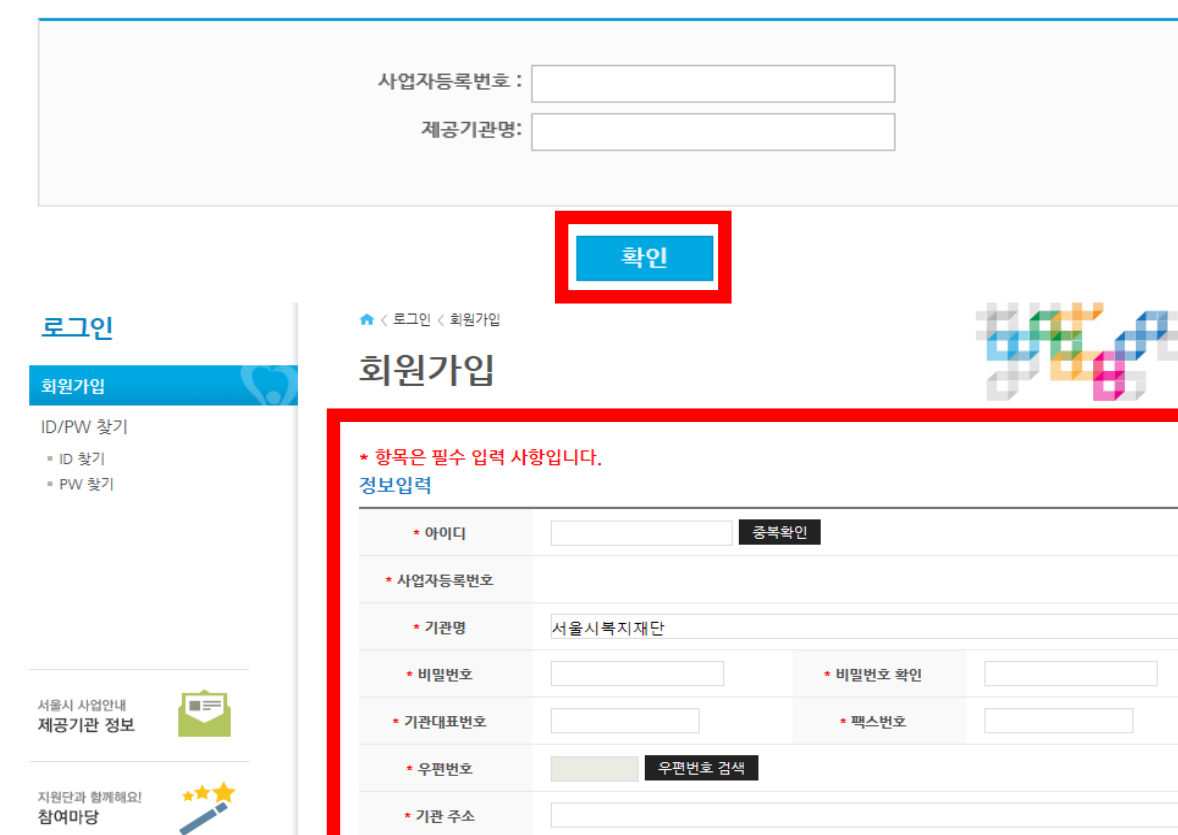

홈페이지/블러그

## **[사업자등록번호와 제공기관명 입력]**

사업자등록번호와 제공기관명을 정확하게 입력한 후 확인 버튼 클릭

※ 제공기관명을 일부만 입력하면, 다음 화면으로 넘어가지 않음

### **[제공기관 정보 입력] \***표식이 있는 필수 항목을 포함 모든 항목 입력 잘못된 정보 또는 변경사항 있을 시 **반드시 수정 요망**

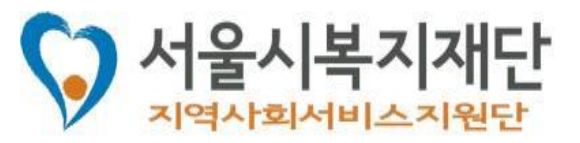

# 1. 제공기관 회원가입 및 기관 정보 입력

<mark>-</mark> 추가 <mark>-</mark> 삭제 -

- <mark>취소</mark>

□ 구로구

□ 용산구

신청

 $\Box$  서대운구

### 기관 담당자 정보

### ※ 서울시 지역사회서비스지원단 홈페이지에 가입하려면, 반드시 관리자 정보를 입력해야 합니다.

서울시 지역사회서비스투자사업 관련 주요 정보(교육 일정, 지침 변경 등의 공지사항 및 웹진 발송 등)는 관리자의 연락처(이메일 또는 모바일) 로 안내하고 있습니다. 공지 관련 이메일 및 핸드폰 문자 발송 시, 홈페이지에 등록된 연락처로 발송되므로 관리자가 변경 될 경우, 연락처는 즉 시 변경해주시길 바랍니다.

(공지사항 미확인으로 인한 불이익은 제공기관의 귀책임)

### [실명인증] 실명인증

기관 수행사업 정보

\* 사업연도

\* 시행 자치구

\* 사업수행여부

사업명 \* 등록 자치구

③ 시행 자치구를 선택합니다.

4 사업수행여부를 선택합니다.

서울시복지재단 지역사회서비스지원단은 개인정보 보호를 위하여 실명인증 제도를 운영하고 있습니다. 명의 도용 및 개인정보 유출을 막기 위한 절차이며, 입력하신 정보는 본인 확인을 위해 사용하고 있습니다.

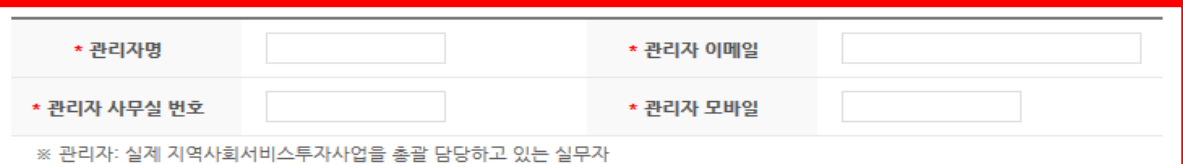

① 사업연도 검색을 클릭하여, 해당 연도 및 사업코드를 선택합니다.

검색

 $\checkmark$ 

 $\Box$  강동구

□ 노원구

□ 성동구

口 香星子

 $\sim$ 

② 서비스 제공기관으로 등록했던 자치구를 선택합니다.

선택

선택

 $\square$  강남구

□ 금천구

□ 서초구

□ 은평구

(사업 수행자치구는 사업별 표준안에서 확인하세요.)

동의하십니까? [네 <br>  $\Box$ 

위의 개인정보(이름, 사무실 번호, 이메일, 모바일 번호)를 취합 . 활용하여 서울시 지역사회서비스투자사업 정보를 안내 받으시는 것을

사업코드

□ 강서구

□ 송파구

□ 중랑구

□ 동대문구

□ 관악구

□ 동작구

□ 양천구

□ 광진구

□ 마포구

□ 영등포구

※ 주의사항: 25개 자치구 모두 선택 금지, 사업을 수행하고 있는 자치구만 검색하여 입력해 주시길 바랍니다.

□ 강북구

□ 도봉구

□ 성북구

口 老子

※ 사업관리 담당자가 별도로 있을 경우에는, 추가 입력 요망

기관 담당자 정보 입력

[기관담당자 정보 입력]

## [기관 수행사업 정보 입력]

사업연도검색버튼클릭후수행사업 및사업코드선택

- .제공기관**등록자치구및실제사업수행자치구**선택
- 2개 이상 사업을 수행하는 기관의 경우 추가버튼 3. 클릭하여 시행 사업 추가 요망

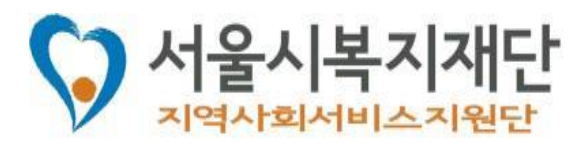

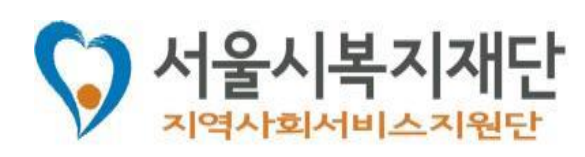

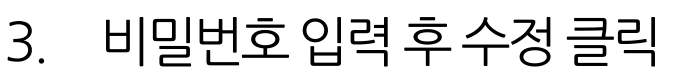

- **2. [기관정보수정]**클릭후변경사항수정
- 1. 로그인후**[마이페이지]**클릭

## **[기관 정보 수정]**

### **로그인** 클릭

회원가입 시 입력했던 아이디와 비밀번호 입력 후

## **[기관 회원 로그인]**

# **2. 로그인 및 정보 수정**

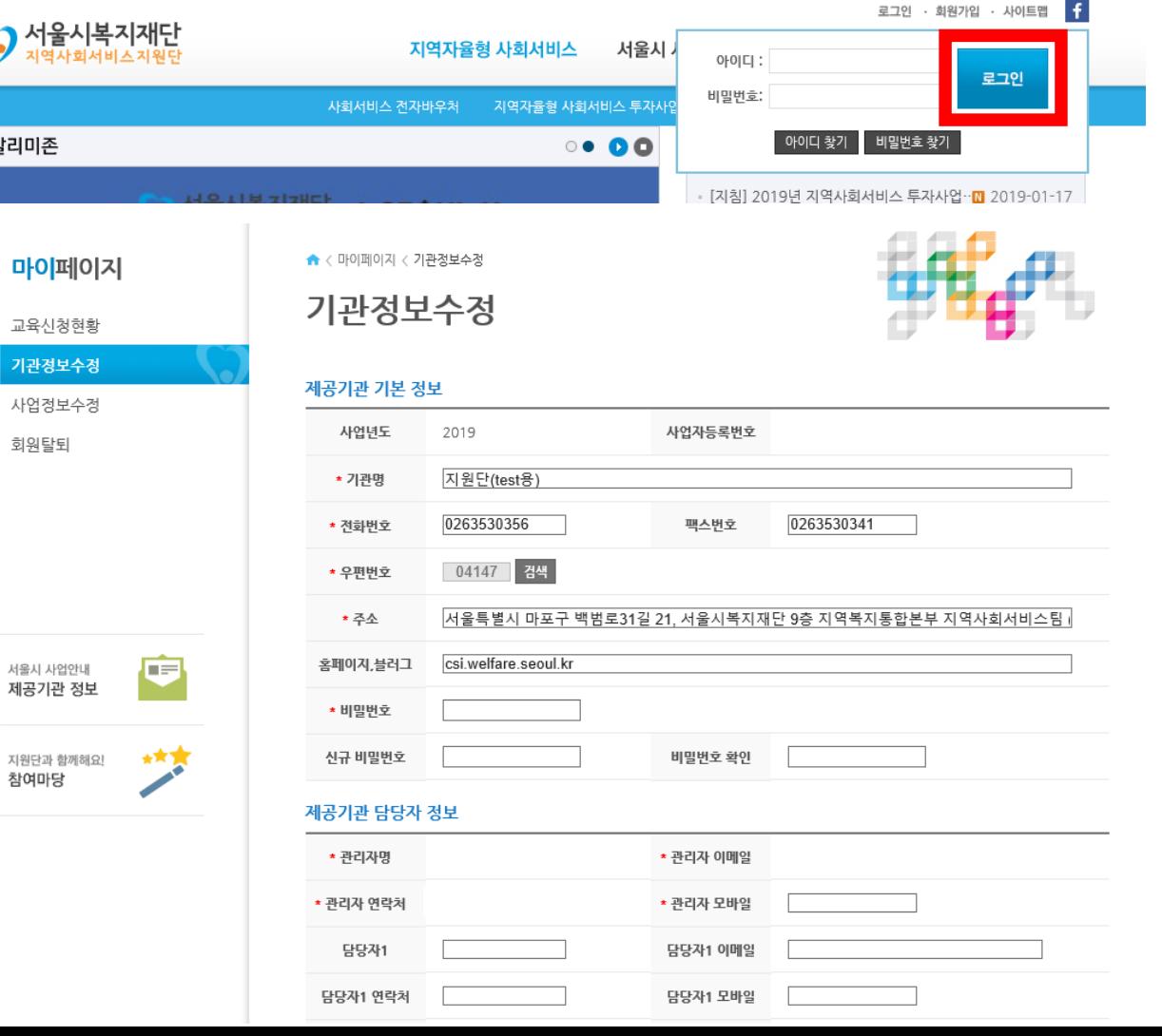

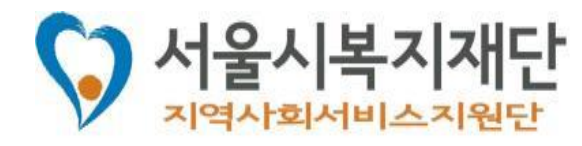

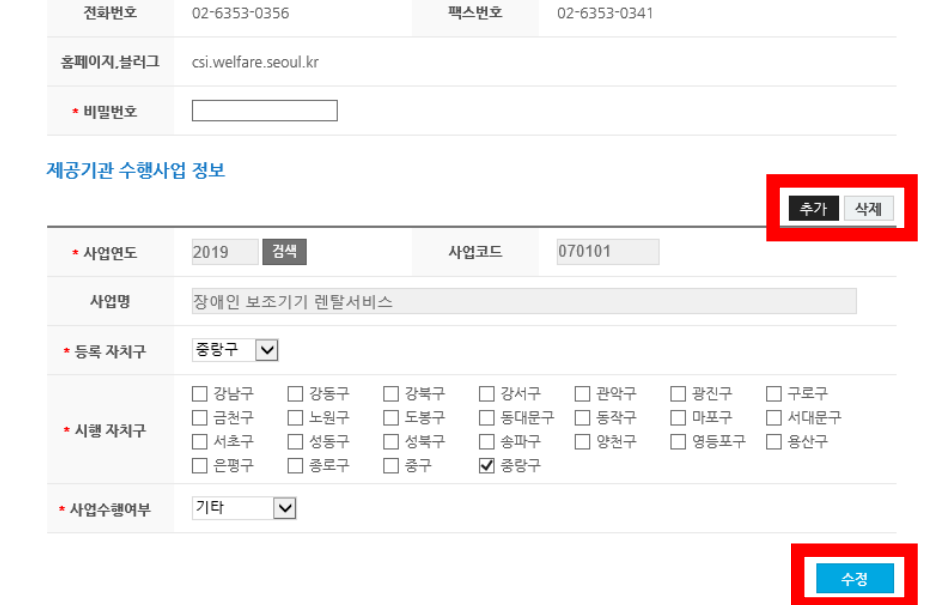

. . .

- **수정** 클릭
- 5. 사업 정보 수정한 뒤 반드시 비밀번호 입력 후
- 4. 사업을 삭제할 경우 : **삭제** 클릭
- 3. 사업을 추가할 경우 : **추가** 클릭
- 2. 변경된 사업 정보 수정
- **1. [마이페이지]**에서 **[사업 정보 수정]** 클릭

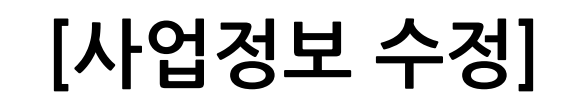

# **2. 로그인 및 정보 수정**

마이페이지

교육신청현황 기관정보수정 사업정보수정 회원탈퇴

서울시 사업안내 제공기관 정보

지원단과 함께해요! 참여마당

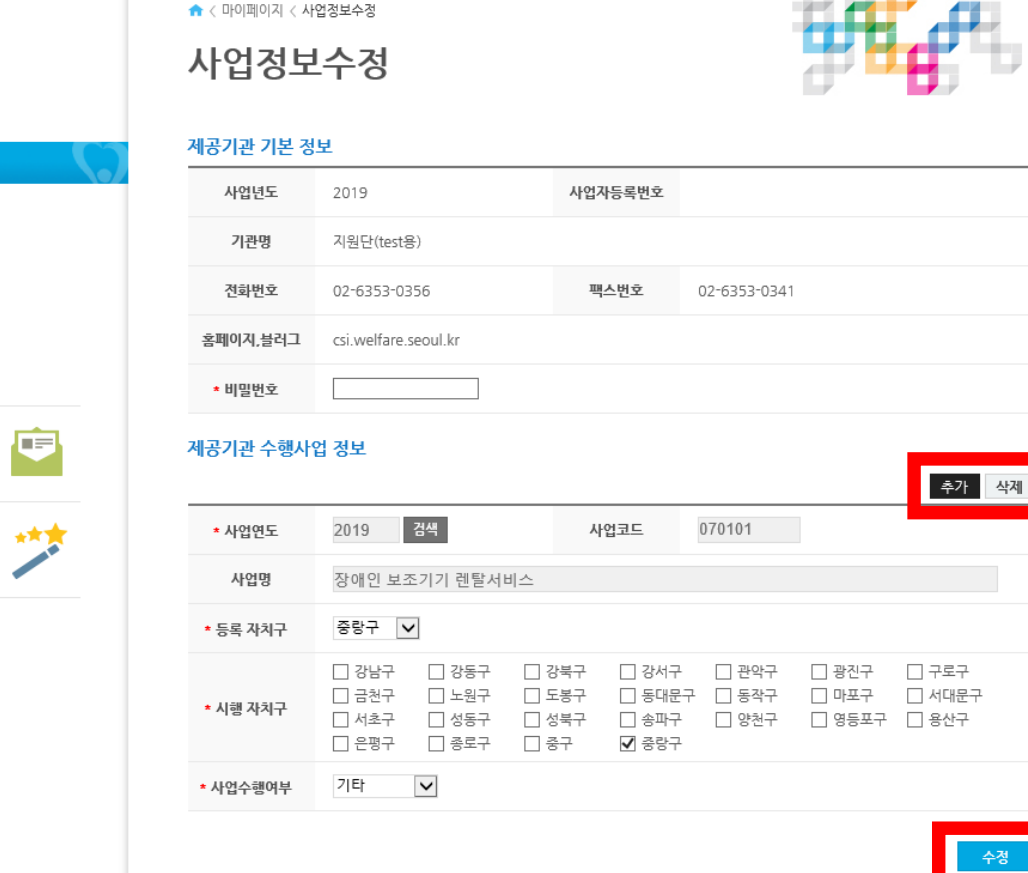

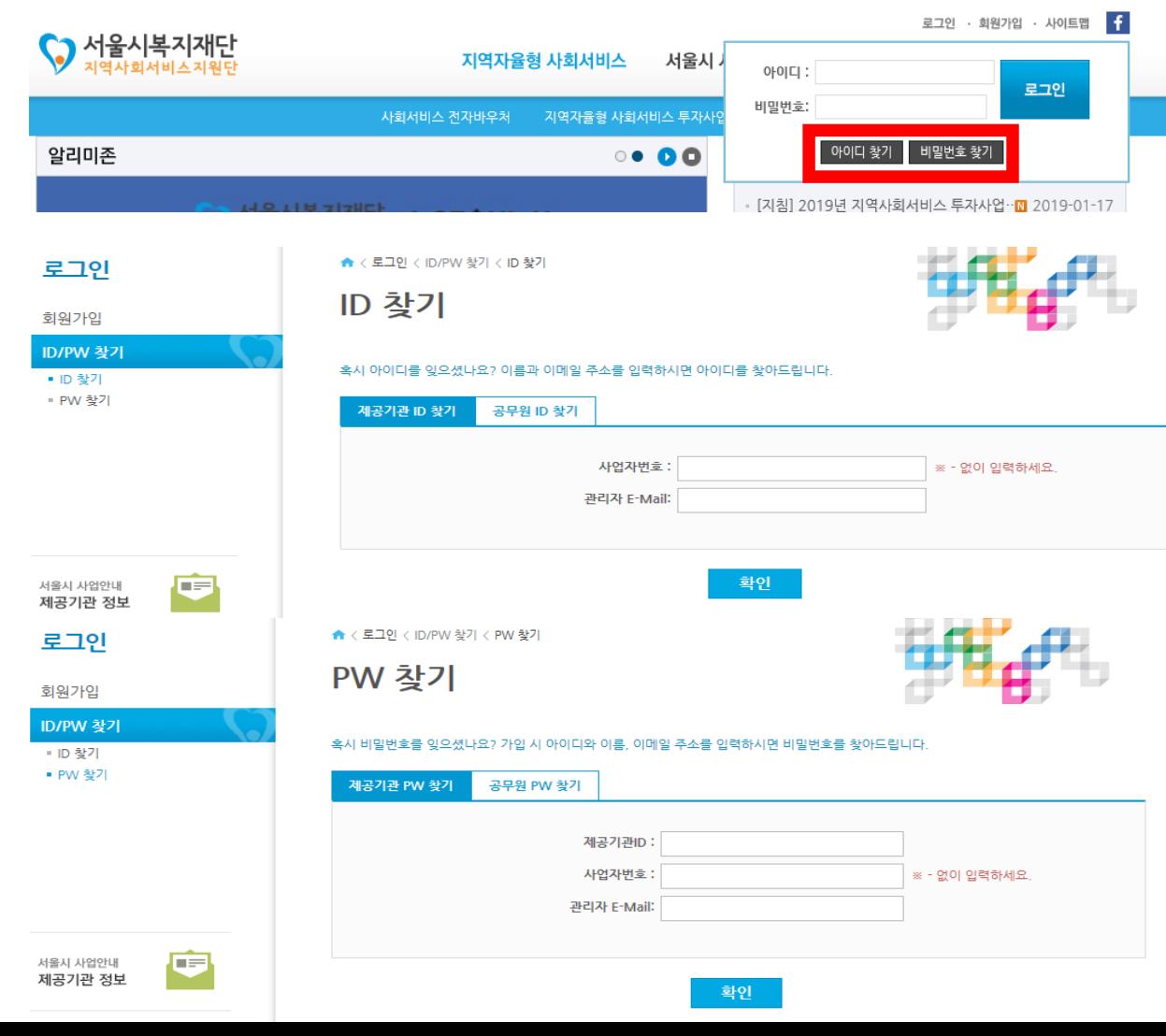

## 4. 임시비밀번호를입력하여로그인후 반드시**[기관정보수정]**에서비밀번호수정

- 3. 관리자email로임시비밀번호발송
- 2. 제공기관 ID, 사업자번호, 관리자 e-mail 입력 후 **확인**버튼클릭
- 1. 로그인버튼클릭하고, **비밀번호찾기**버튼클릭

## **[비밀번호 찾기]**

1. 로그인버튼클릭하고, **아이디찾기**버튼클릭 2. 사업자번호와 관리자 e-mail 입력 후 확인 버튼 클릭

**[아이디 찾기]**

# **3. 아이디·비밀번호 찾기**

**※ 관리자 e-mail 분실 또는 임시 비밀번호가 발급되지 않을 경우 서울시 지역사회서비스지원단 담당자에게 문의 (02-6353-0356)**

### 참여마당

궁금합니다

· FAQ

사회서비스관리지표 조사

교육신청 신규사업 제안

서울시 사업안내 제공기관 정보

지원단과 함께해요! 참여마당

불편 및 건의사항

Œ

大大黄

사죄시비그코너시프 ₩ 매뉴얼 다운로드

 $OBA$ 

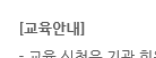

↑ < 참여마당 < 교육신청

교육신청

- 교육 신청은 기관 회원 로그인 후에만 가능합니다. ·메일 및 연락처 등을 정확히 입력해주셔야 안내 및 변동사항에 대해 알려드릴 수 있습니다.

· 접수기간 내에 신청 및 수정, 취소가 가능하며, 이후에는 담당자에게 연락해주시길 바랍니다 (교육 담당자: 02-6353-0356)

- 참석자가 2인 이상일 경우에는 추가버튼을 통해 각각 개별로 작성해주시길 바랍니다

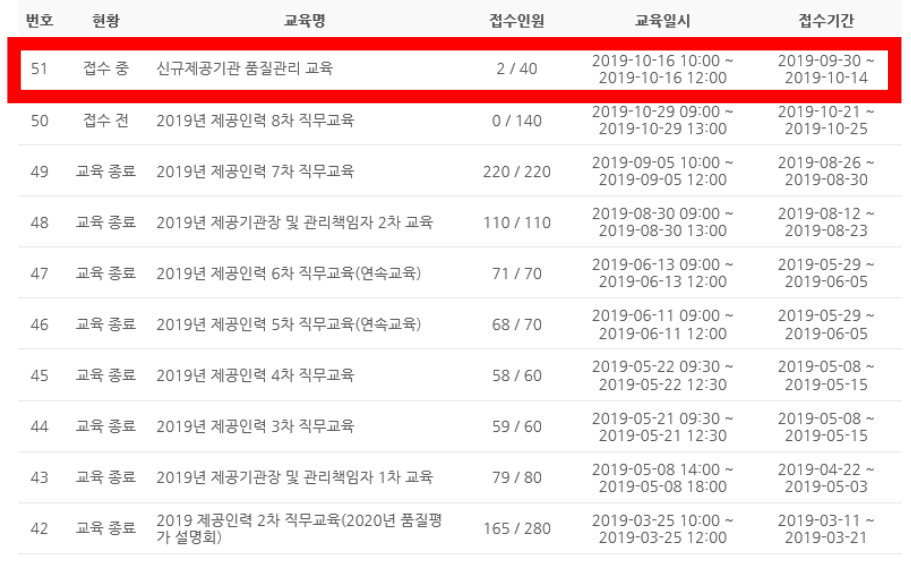

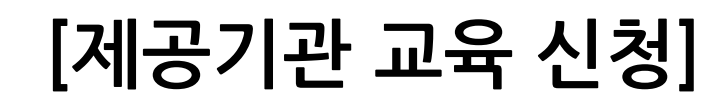

- 1. 홈페이지 로그인 후 **[참여마당]-[교육신청]** 클릭
- 2. 교육신청 화면에서 현재 '접수 중'인 교육내용을 확인 후 교육 명 클릭

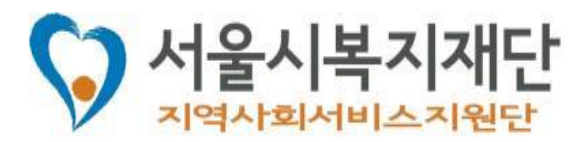

### • 교육신청

### [신청안내]

메일 및 연락처 등을 정확히 입력해주셔야 안내 및 변동사항 내역을 알려드릴 수 있습니다. 접수기간 내에 신청 및 수정, 취소가 가능하며, 이후에는 담당자에게 연락해주시길 바랍니다

(교육 담당자: 02-6353-0356)

참석자가 2인 이상일 경우에는 추가버튼을 통해 각각 개별로 작성해주시길 바랍니다.

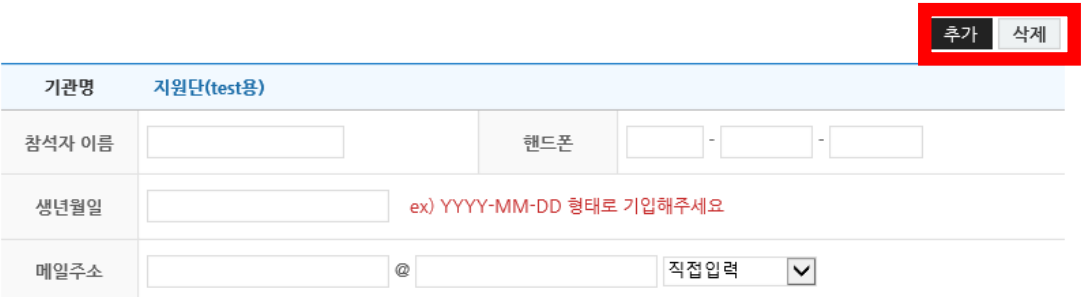

### $\Box$  개인정보 수집·이용 내역

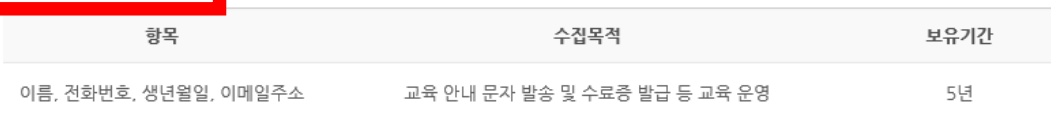

※ 위의 개인정보 수집·이용에 대한 동의를 거부할 권리가 있습니다. 그러나 동의를 거부할 경우 교육 신청이 불가능합니다

### □ 개인정보 제3자 제공 내역

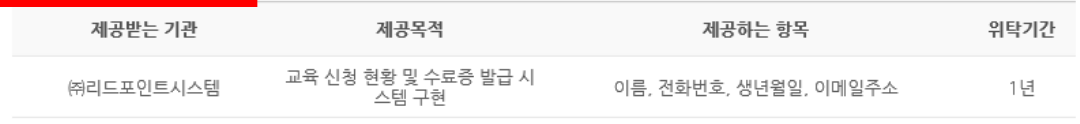

※ 위의 개인정보 수집·이용에 대한 동의를 거부할 권리가 있습니다. 그러나 동의를 거부할 경우 교육 신청이 불가능합니다.

## **[제공기관 교육 신청]**

- 3. 교육 신청 화면 하단에 참석자 인적사항 입력
- 4. 2인 이상 교육 신청할 경우, **추가**버튼 클릭하여 추가 인원 신청
- 5. 신청자를 삭제할 경우, **삭제** 버튼 클릭하여 삭제
- 6. 개인정보수집 ·이용 내역 및 개인정보 제3자 제공 내역 확인 후 동의 체크 후 신청

※ 모두 동의하지 않을 시 **교육 신청 불가능**

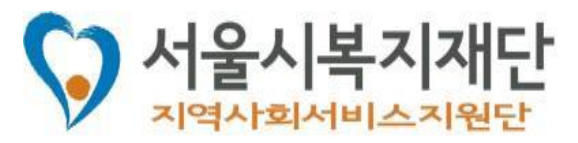

마이페이지

교육신청현황

기관정보수정

사업정보수정

회원탈퇴

서울시 사업안내 ⑮ 제공기관 정보 大大食 지원단과 함께해요! 참여마당

### • 교육신청

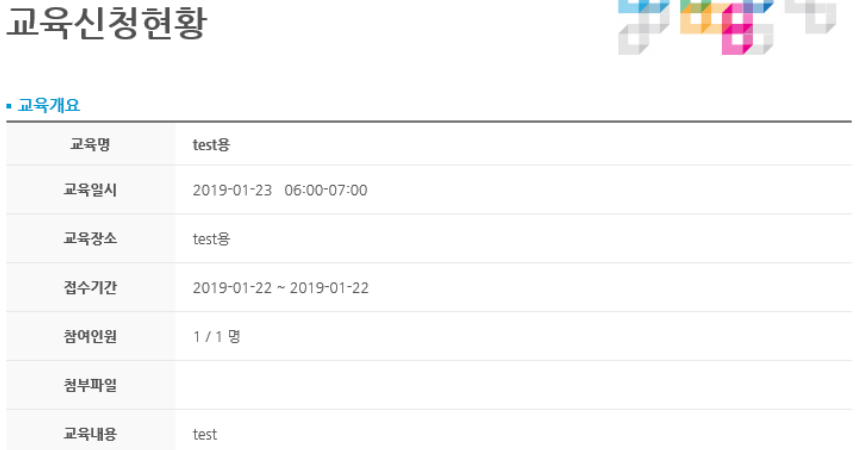

↑ < 마이페이지 < 교육신청현황

메일 및 연락처 등을 정확히 입력해주셔야 안내 및 변동사항 내역을 알려드릴 수 있습니다.

₦₦₩

### [신청안내]

- 4. 교육신청 후 수정사항 있을 시 **접수기간 내** 해당 페이지에서 수정 가능
- 3. 교육신청현황 화면 하단에 교육신청자명 확인 ※신청자가 여러 명일 경우 참석자별로 확인 가능
- 2. 신청한 교육명 확인 후 클릭
- **1. [마이페이지]**-**[교육신청현황]** 클릭

## **[제공기관 교육 신청 확인]**

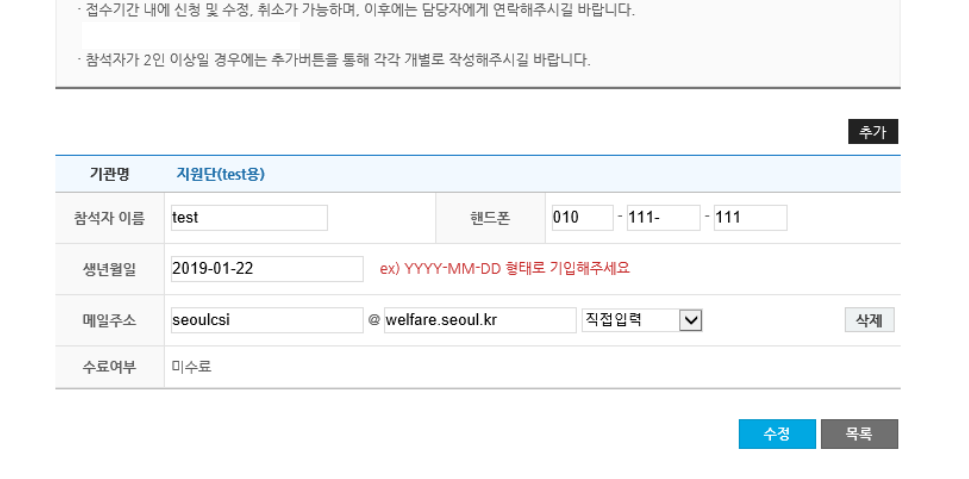

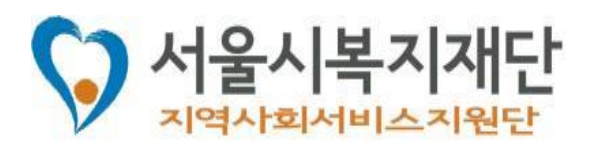

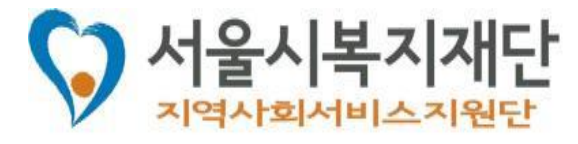

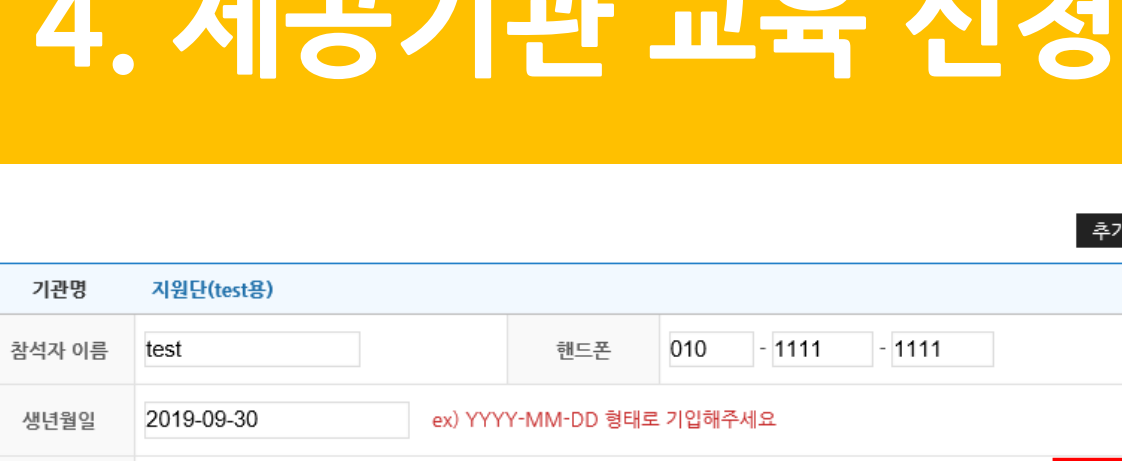

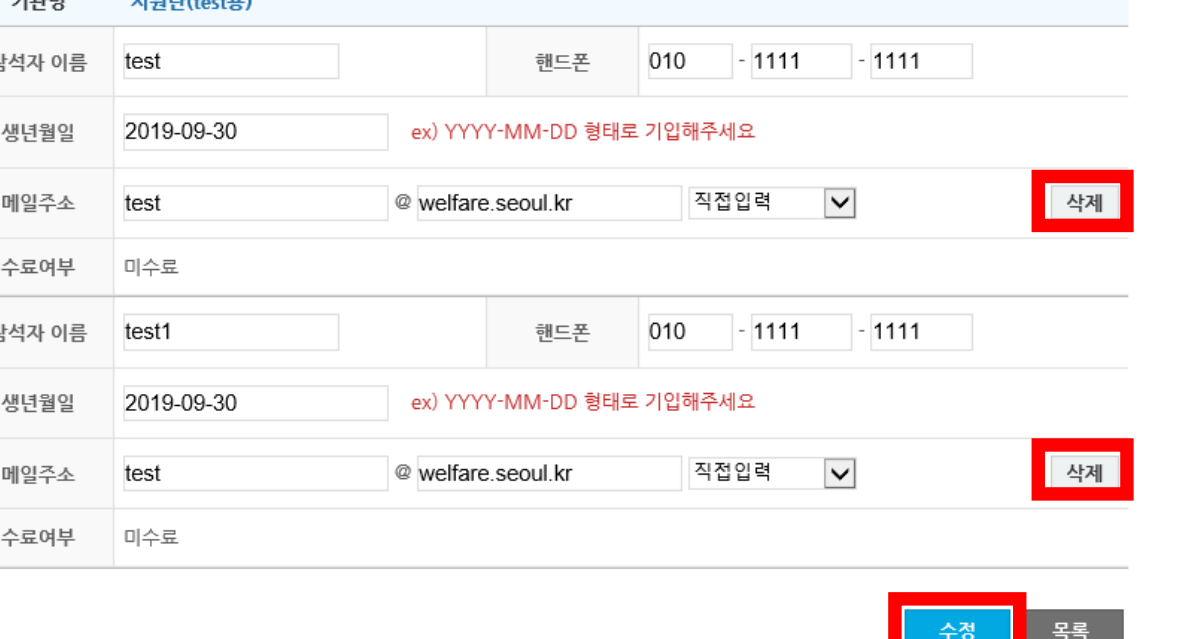

## **[제공기관 교육 신청 취소]**

- **1. [마이페이지]**-**[교육신청현황]** 클릭
- 2. 신청한 교육명 확인 후 클릭
- 3. 교육신청현황 화면 하단에 교육신청자명 확인
- ※신청자가 여러 명일 경우 참석자별로 확인 가능
- 4. 취소 신청자 **[삭제]**버튼 클릭 후 **[수정]**버튼 클릭

※ 수정버튼 클릭하지 않을 시 반영되지 않음

- 
- -

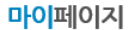

↑ < 마이페이지 < 교육신청현황 교육신청현황

• 교육신청

[신청안내]

기관명

참석자 이름

생년월일

메일주소

수료여부

지원단(test용)

2019-01-22

seoulcsi

수료

test

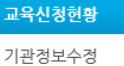

사업정보수정

회위탈퇴

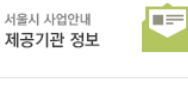

\*\*\* 지원단과 함께해요! 참여마당

### • 교육개요 교육명 test용 교육일시 2019-01-23 06:00-07:00 교육장소 test용 2019-01-22 ~ 2019-01-22 접수기가 참여인원 1/1명 첨부파일 교육내용 test

핸드폰

ex) YYYY-MM-DD 형태로 기입해주세요

@ welfare.seoul.kr

010

 $-111-$ 

직접입력

메일 및 연락처 등을 정확히 입력해주셔야 안내 및 변동사항 내역을 알려드릴 수 있습니다. 접수기간 내에 신청 및 수정, 취소가 가능하며, 이후에는 담당자에게 연락해주시길 바랍니다

참석자가 2인 이상일 경우에는 추가버튼을 통해 각각 개별로 작성해주시길 바랍니다.

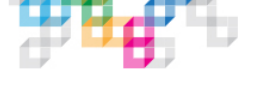

추가

삭제

수료증

옥록

수정

 $-111$ 

 $\vert \mathbf{v} \vert$ 

## **[교육 수료증 발급]**

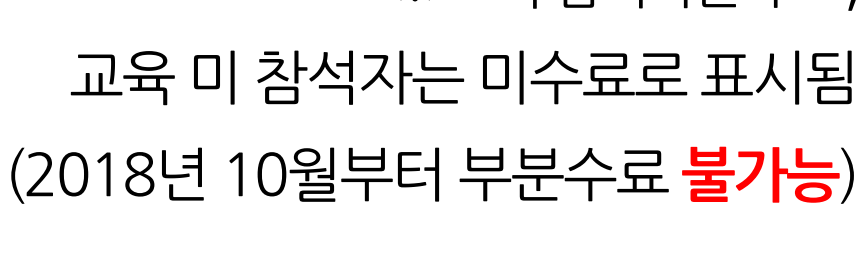

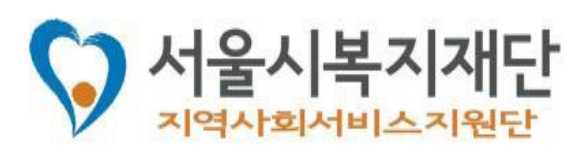

※ 교육 참석자는 수료,

### 3. 화면 하단에 참석자 교육 수료여부 확인 및 **수료증** 버튼 클릭

- 2. 해당 교육명 클릭
- **1. [마이페이지]**-**[교육신청현황]** 클릭

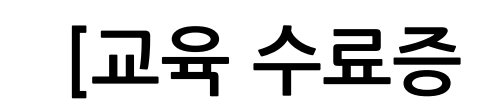

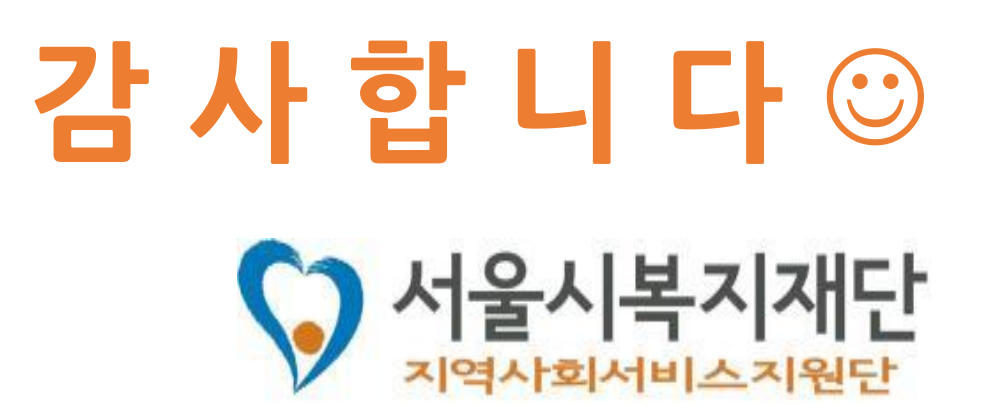